# **ÖRNEK SINAV**

# **SINAVA GİRİŞ**

ues.aku.edu.tr adresinden öğrenci numaranız ve şifreniz ile giriş yaptıktan sonra aşağıda bulunan giriş sayfasında Yakında Başlayacak Aktivitelerim kısmında ya da derslerim sekmesinden ilgili dersin sayfasında sınavınız görülecektir.

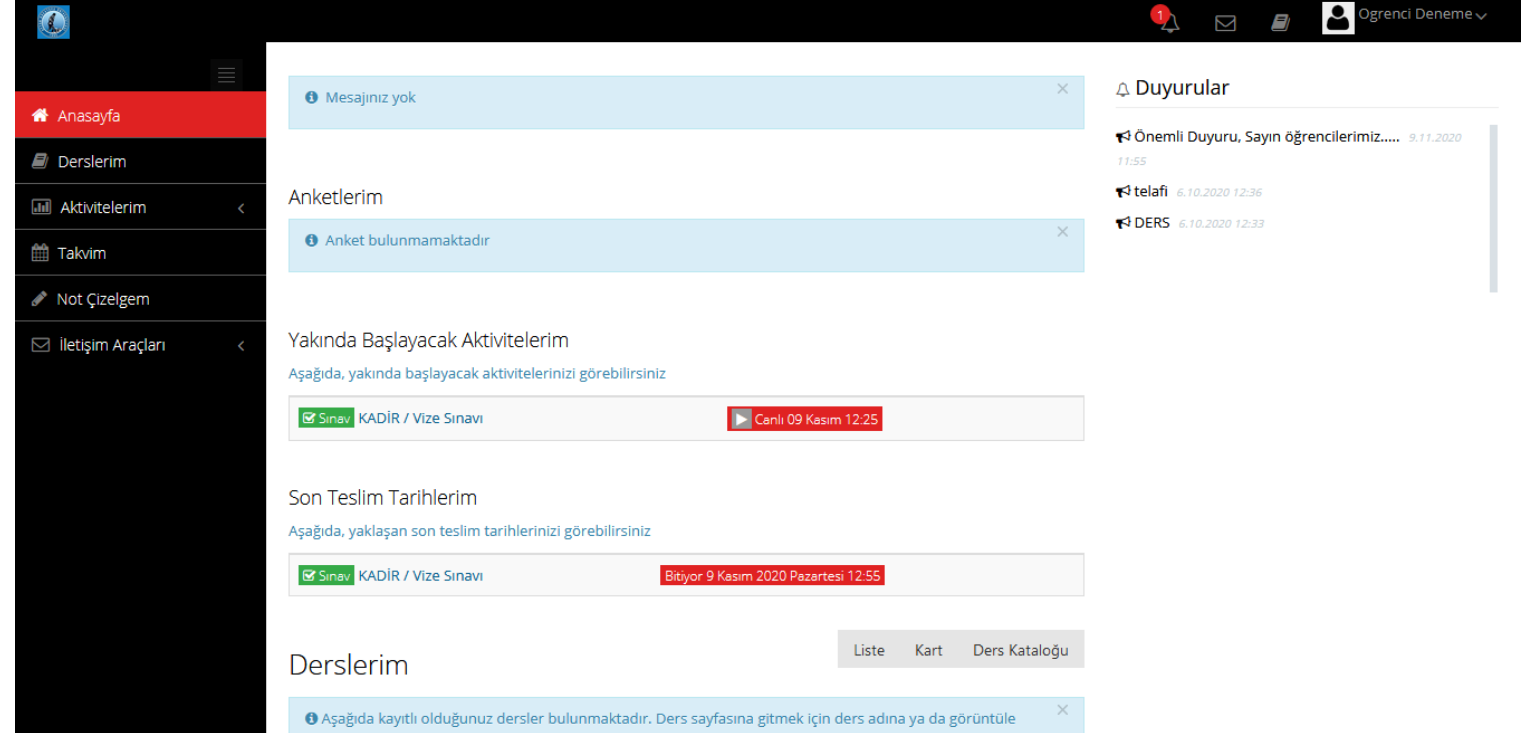

# **SINAVA GİRİŞ**

Derslerim sekmesinden ilgili dersin sayfasını açtığınızda Vize sınavı yazan kısma tıkladığınız zaman sınav sayfasına yönlendirileceksiniz.

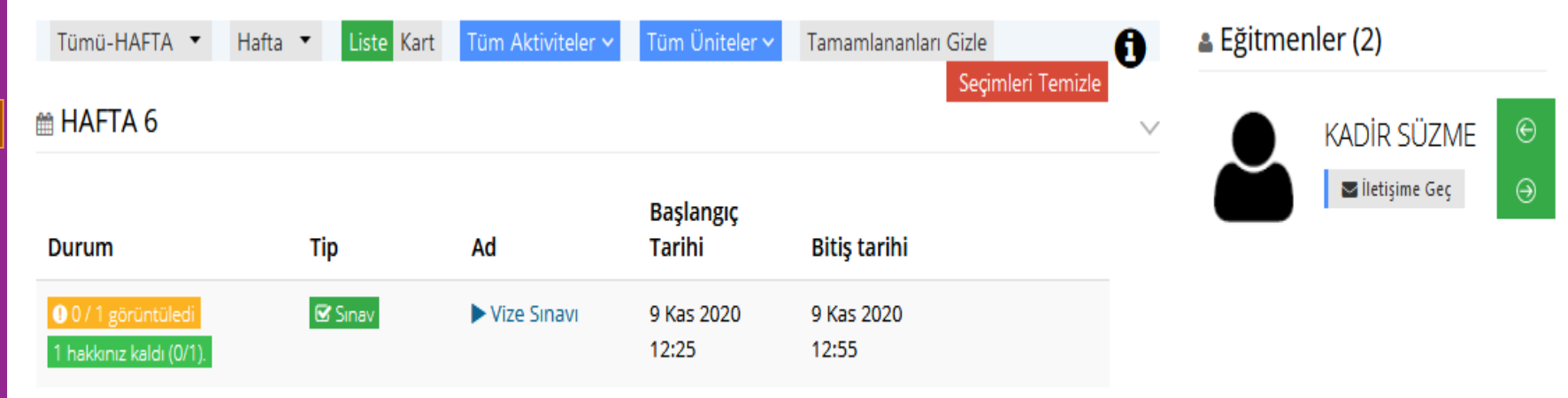

#### **SINAVA BAŞLAMA**

Sınav başlangıç ekranındaki duyuruyu mutlaka okuyunuz. Örnek olarak bu sınavda 'Arkadaşlar; Sınavda 25 soru bulunmaktadır ve sınavınız 30 dakikadır. Başarılar dilerim.' duyurusu mevcuttur.

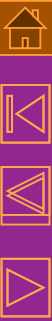

Vize Sinavi

Arkadaşlar; Sınavda 25 soru bulunmaktadır ve sınavınız 30 dakikadır.Başarılar dilerim.

Onayliyorum

Bask

Kapat

#### **SINAVA BAŞLAMA**

#### Onaylıyorum bölümündeki kutucuğu işaretledikten sonra Başla butonuna basarak sınavımızı başlatırız.

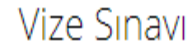

 $\mathbb{A}$ 

 $\overline{\mathbb{N}}$ 

 $\overline{\triangleright}$ 

Arkadaşlar; Sınavda 25 soru bulunmaktadır ve sınavınız 30 dakikadır.Başarılar dilerim.

√ Onaylıyorum

Kapat

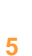

Basl

Sınav başlama ekranı aşağıda görülmektedir. Sınav sorusu, Kalan süre, Cevapladığımız sorularımızı görebileceğimiz Cevap listesi, Kapat ve Sınavı Bitir butonları bulunmaktadır.

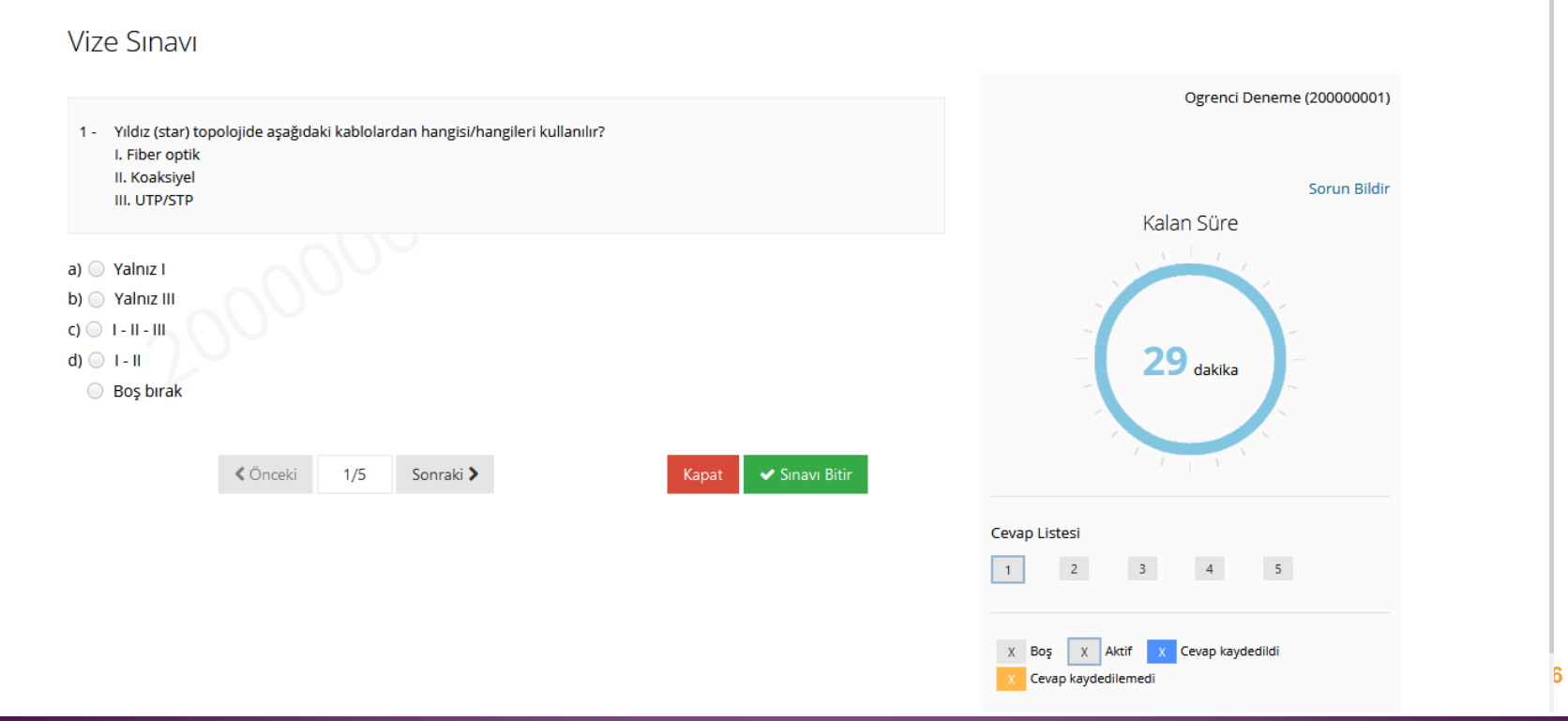

Kapat butonu tıklandığında size uyarı verir ve Evet seçeneğini seçerseniz 'Sayfayı terk et ya da Sayfada kal' seçeneği sunan pencereden 'Sayfayı terk et' derseniz tekrar sınav başlatıp kaldığınız sorudan devam edebilirsiniz.

Pencereyi kapatmak istediğinize emin misiniz?

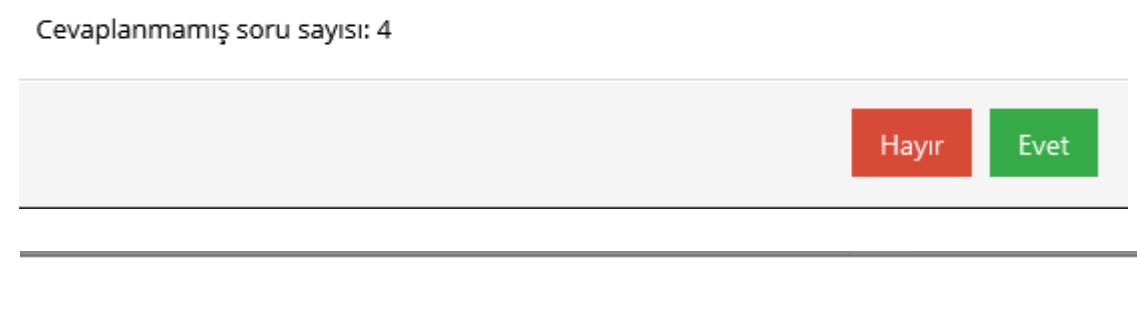

Lütfen bu sayfayı terk etmek istediğinizi onaylayın. Sayfaya girdiğiniz veriler kaydedilmemiş olabilir.

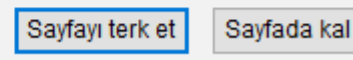

Eğer 'Sınavı Bitir' butonu tıklanırsa aşağıdaki gibi bir ekran çıkacaktır. Evet butonuna bastığınız anda sınavınız sonlanacaktır ve hiçbir şekilde tekrar sınava giremezsiniz.

Sınavı bitirmek istediğinize emin misiniz?

Tüm soruları cevaplamadınız.

Cevapladığınız soru sayısı: 2 Boş bırakılan soru sayısı: 3

 $\overline{\triangleright}$ 

Sınavı bitirmek için Evet düğmesine, sayfada kalmak için Hayır düğmesine tıklayınız.

Sınavı bitirmeniz durumunda, sınav giriş hakkınızı kullanmış olacaksınız. Eğer başka giriş hakkınız yok ise sınava tekrar girmeniz mümkün olmayacaktır.

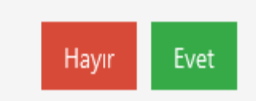

X

Sınavda sorularınızın doğru cevaplarını şıkların yanında bulunan seçeneği tıklayarak verebilirsiniz. İşaretlediğinizde doğru olarak öngördüğünüz seçenek yanındaki işaret alanı siyah olacaktır.

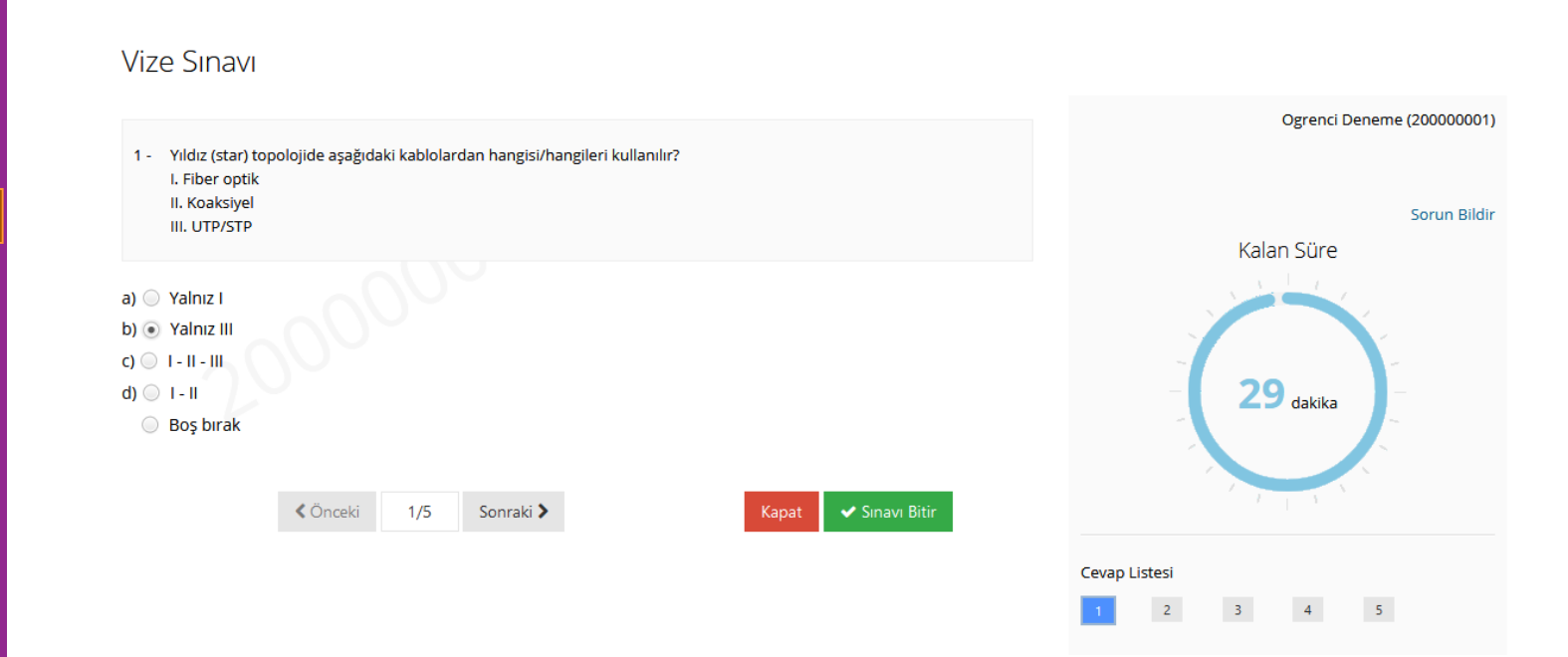

#### Soruları işaretledikçe Cevap Listesi alanında işaretlediğiniz sorular mavi kutucuk içerisinde görülecektir.

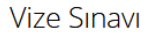

 $\overline{\triangleright}$ 

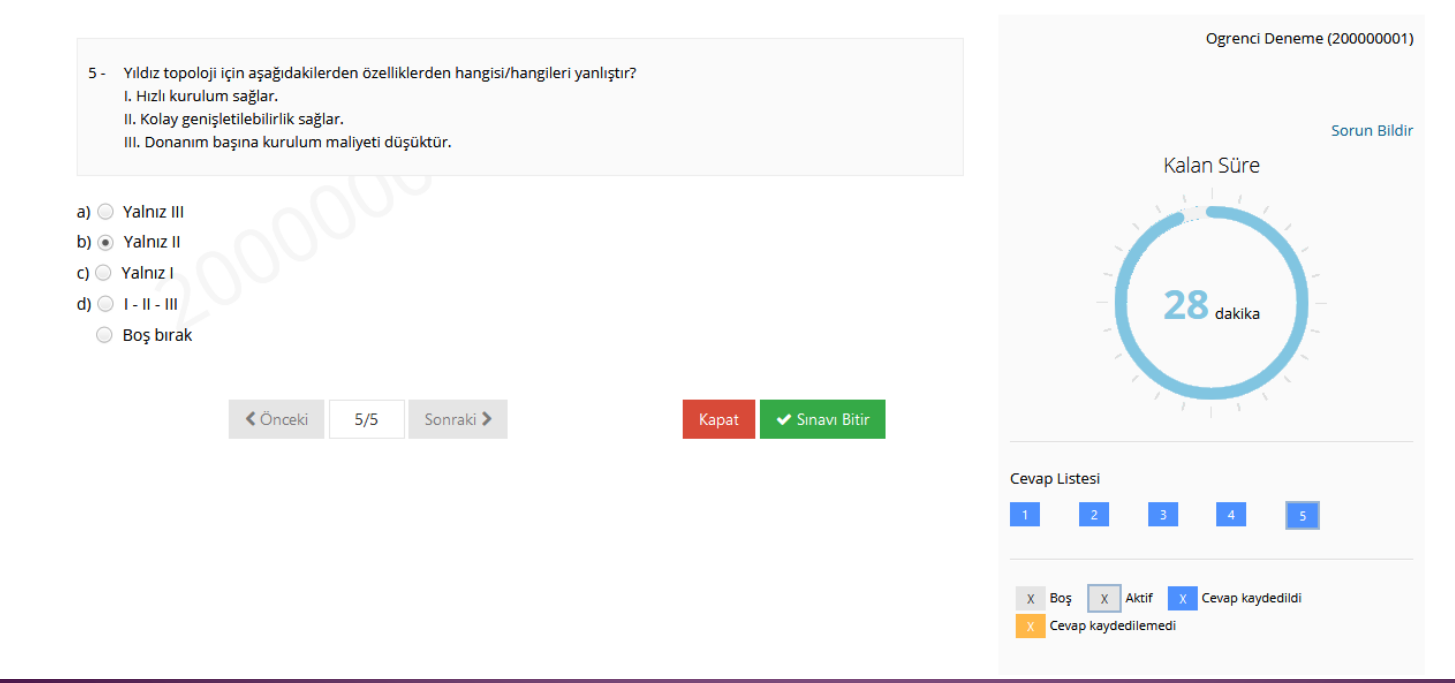

#### **SINAVDA SORUN YAŞAMA**

Sınavda yanlışlıkla sayfa kapatma, internet problemi, cihaz değişikliği durumlarında sınava tekrar giriş yaptığınızda aşağıda görülen pencere ile karşılaşırsınız. Burada 'Sınava Devam Edebilirsiniz' yazısı bulunuyorsa onaylama kısmından işaretleyip Başla butonu ile sınavınıza kaldığınız yerden devam edebilirsiniz. Bu süreçte sınav süreniz devam etmiş olacaktır.

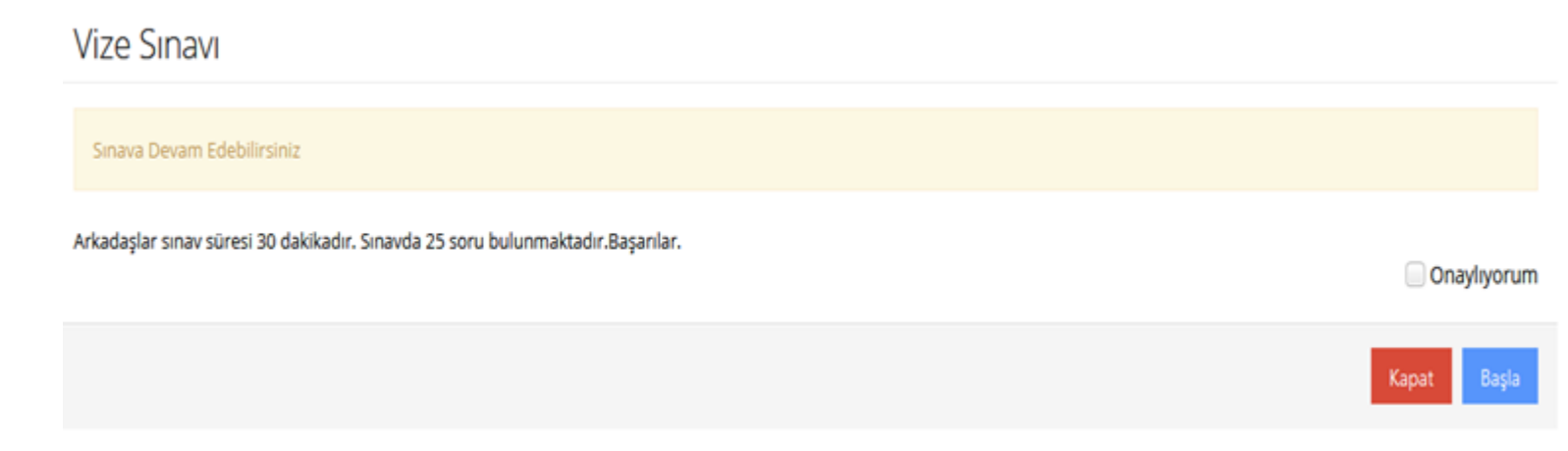

#### **SINAVDA SORUN YAŞAMA**

Eğer herhangi bir sorundan dolayı sınavdan çıkış yapıldı ve aşağıdaki ekran görüntülenmiş ise sınav hakkınız dolmuştur ya da sınav süreniz bitmiştir. Böyle bir durumda sınava tekrar giremezsiniz.

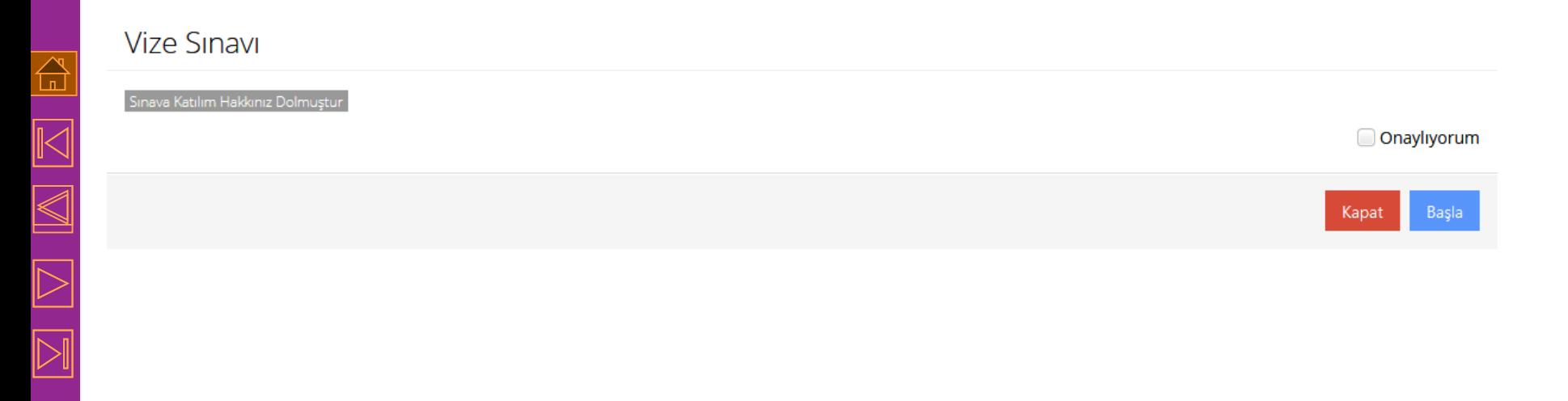

# **SINAVI BİTİRME**

Tüm sorularınızı işaretledikten sonra 'Sınavı Bitir' butonuna bastığınızda sizin kaç soruyu işaretlediğinizi ileten pencereden 'Evet' seçeneği ile sınavınızı sonlandırmış olursunuz.

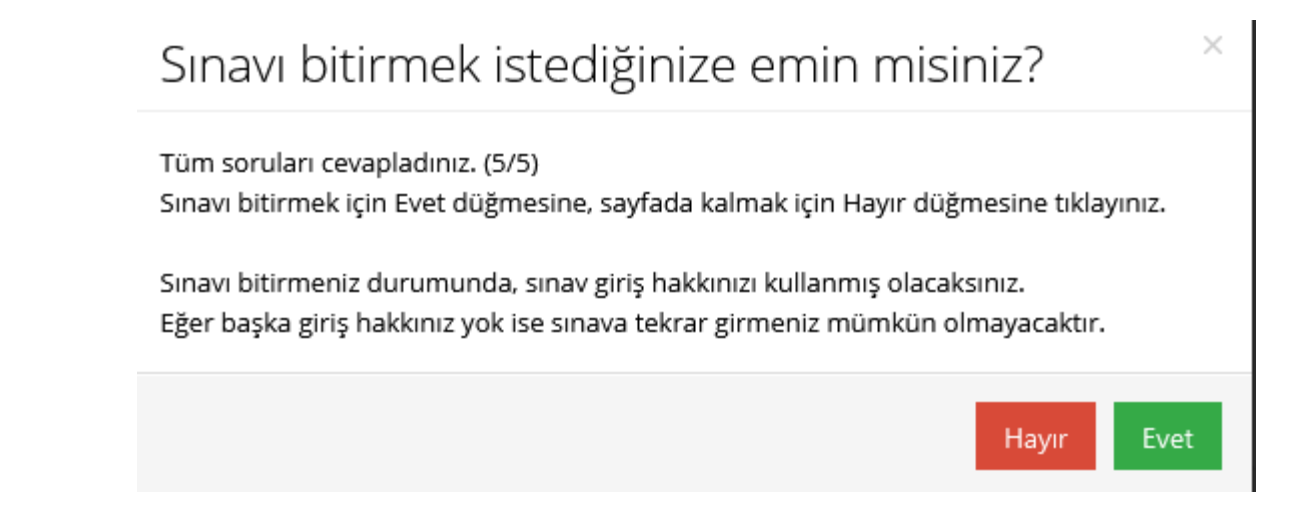

 $\boxed{\mathbb{N}}$   $\boxed{\mathbb{K}}$ 

### **SINAV DEĞERLENDİRME**

#### Evet butonuna bastıktan sonra aşağıdaki ekran gelecektir ve sınavınız sonlanmış olacaktır.

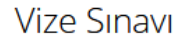

 $\overline{\mathbb{D}}$ 

 $\overline{\overline{\mathbb{N}}}$ 

Cevaplarınız kaydedildi Sınavınız Tamamlanmıştır.

Toplam soru sayısı: 5 Cevapladığınız soru sayısı: 5 Boş bırakılan soru sayısı: 0

Sınavınız bitmiştir arkadaşlar.

Kapat